# Quick start guide

# MF668+ USB Modem (21 Mbps High Speed)

Read these quick and easy instructions to get started.

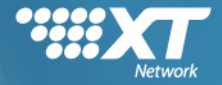

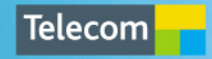

#### Telecom MF668 USB Modem User Guide

#### **INDEX**

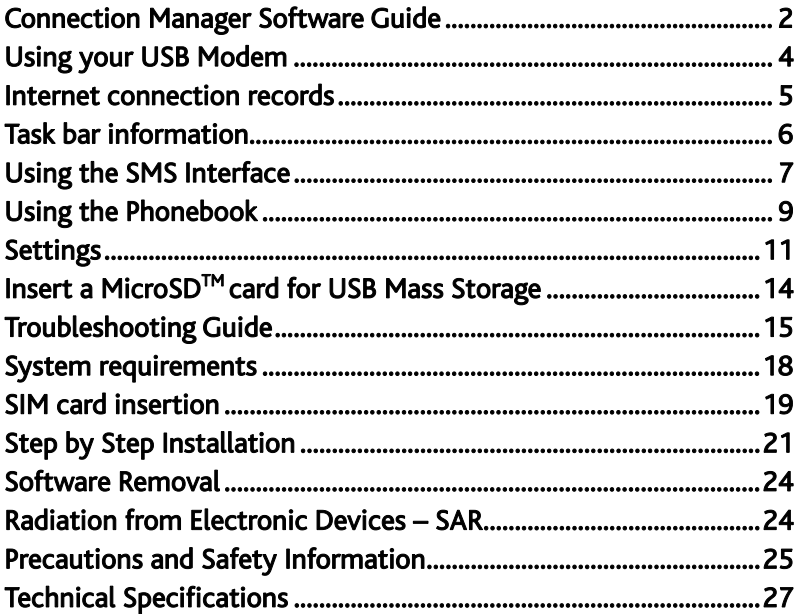

#### Connection Manager Software Guide

After installation the Telecom Connection Manager will launch automatically. The modem takes a few minutes to initialise. You'll be ready to go as soon as the **Connect** button is available.

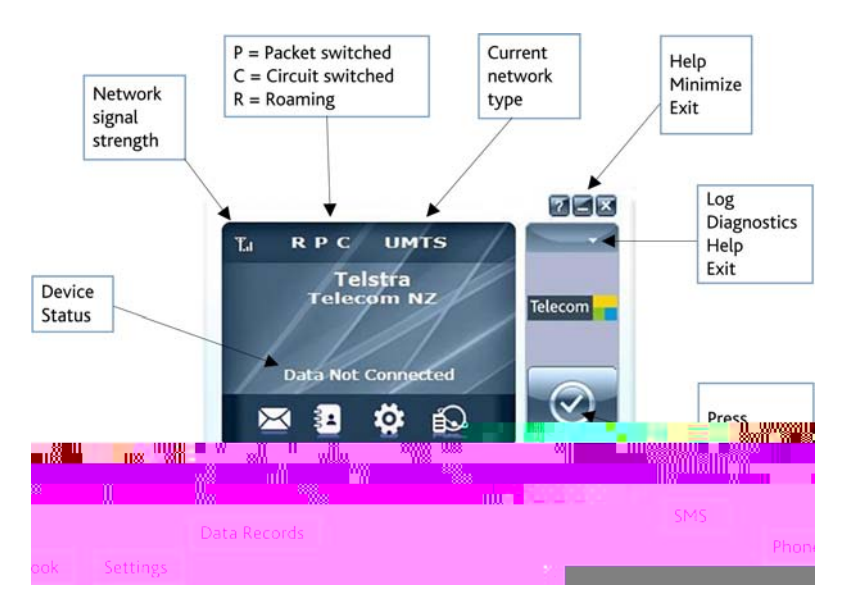

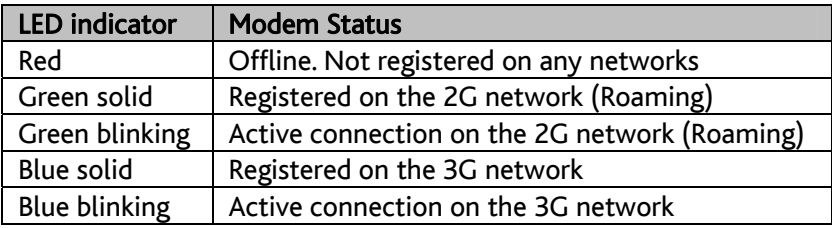

#### Installation Notes

- The installation will create a new icon on your desktop and a new program listing under Start-Programs
- If you have problems with the installation please contact your supplier or see our website, www.zte.co.nz for more assistance and FAQ's
- If you can't connect to the internet check your SIM card is inserted correctly.
- Advanced users should check device manager to see if the drivers are fully installed. See our website for details www.zte.co.nz
- See the Troubleshooting section in this User Guide for further assistance.

#### Using your USB Modem

- Press Connect to start a data connection using your USB modem
- Launch your intended application, eg web browser, email etc.
- When you have finished your internet or email connection remember to return to the software interface and press Disconnect to end your session
- When the software is minimized double click the icon on the task bar to re-open the Connection Manager.
- You can set the modem to automatically Connect to the internet. Click the Settings icon, select System and select 'Auto connect'.
- Auto start is enabled by default. Click the Settings icon, select System and uncheck 'Auto start' to disable this feature if required.

#### TIP

After the computer wakes from hibernation or standby mode you may need to remove and re-insert the modem.

#### Internet connection records

To view your connection records click on Data records:

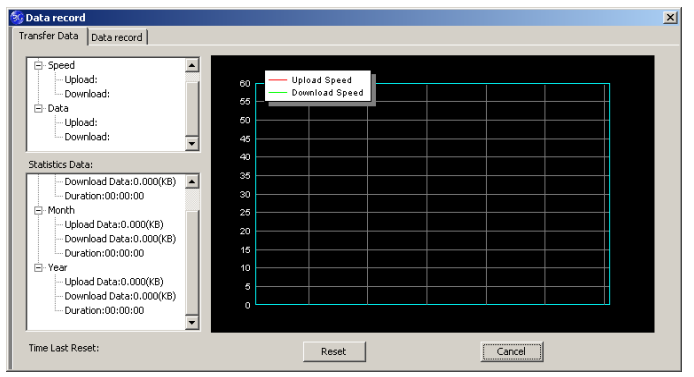

- The graph shows the upload and download speeds updated in real time.
- Click on the Data record tab to view upload and download history.
- Data usage is approximate. Please contact your service provider for actual usage.

#### Task bar information

When you minimise the software the window will minimise to an icon on the system tray. The program is still active in the background but disappears to free your normal Windows space. Double click the task bar icon to restore the Telecom Connection Manager.

Right Click the task bar icon to access the following menu:

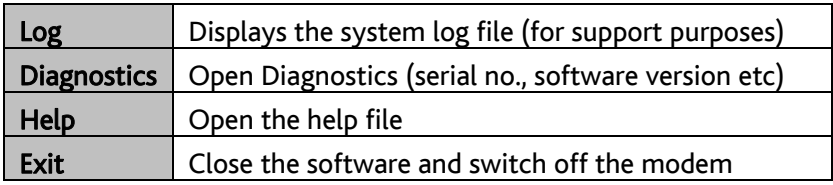

#### Safe Removal of Hardware

To remove your USB modem from the computer first close the Connection Manager then use the safe removal of hardware process for Windows or Eject for MAC OS. If you remove the USB modem when it is active the modem software and related information (eg Phonebook records) may become corrupted.

Safely remove the modem, eg. Windows Systems:

- Left click the icon on the Windows taskbar
- Click on Safely Remove Hardware
- Remove the USB modem

# Using the SMS Interface

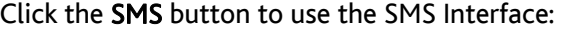

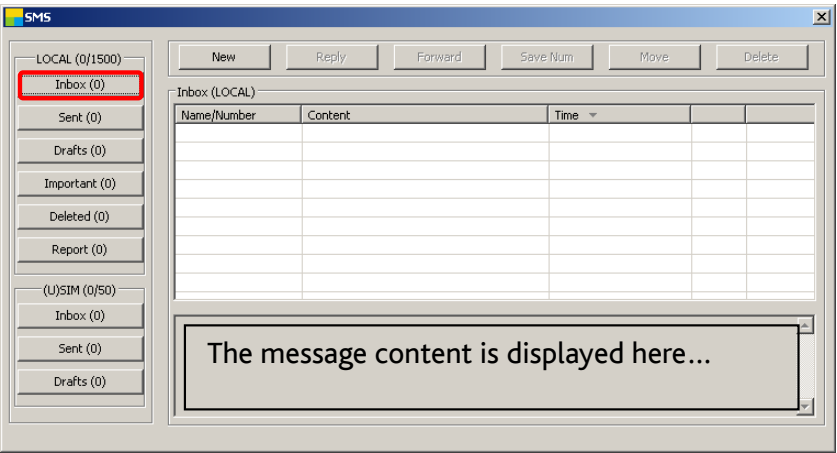

#### Read Incoming Messages

The inbox is displayed by default. Select a message from the Inbox. The message content and details are displayed in the window below the inbox summary list.

Click on the column headers to sort by Name/Number, Content or Time

#### Create a new message

- Select New and enter the recipient's number
- Use ';' to separate multiple recipients if required
- Press To for the Phonebook interface
- Click into the text field to enter text
- Click Send when finished or Save to store in Drafts

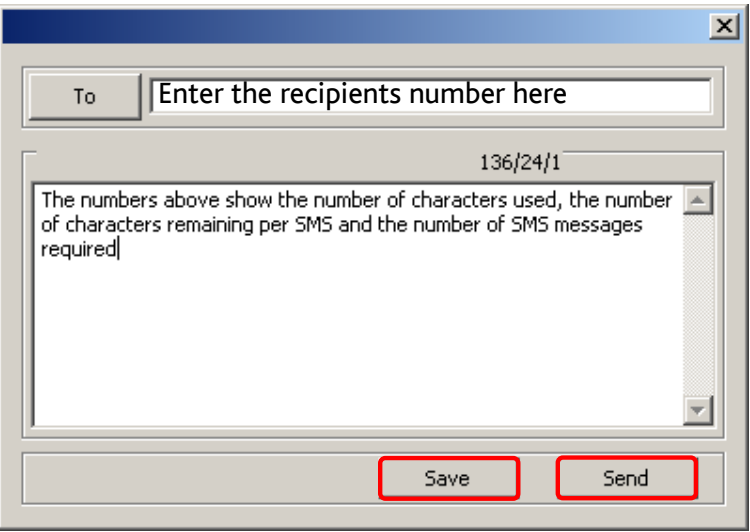

- After the message is sent it is saved in the Outbox.
- If the message fails to send the icon is marked with a red cross

#### Using the Phonebook

Click the Phonebook button to select the phonebook interface. Select from PC or USIM:

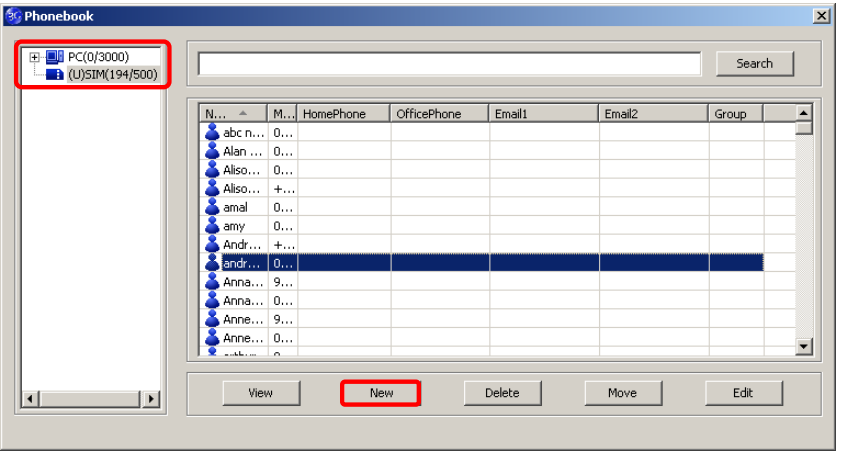

To create a new contact click New  $\rightarrow$  New Contact, enter the details and select OK to finish.

You can choose the Save location as the PC or the USIM card. The default location is on the PC.

#### Phonebook Notes:

- If your storage location is PC then you can also save to a Group
- Use the Search box to find contacts by name or number

Select the following functions using the buttons at the bottom of the screen:

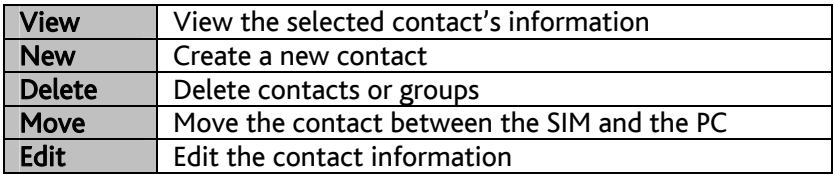

Tip

To avoid corrupting the phonebook file wait for the connection manager to close before removing the modem.

#### Settings

Click the Settings button to select the settings interface.

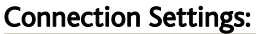

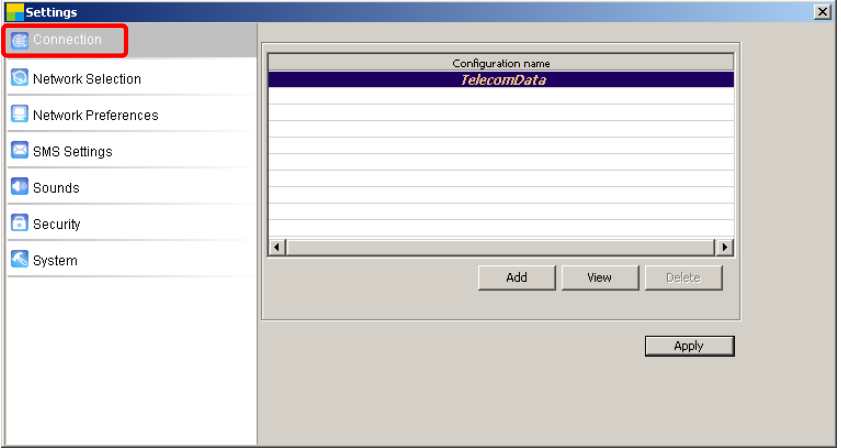

The setting TelecomData is pre-configured for your network.

If you have a private VPN you may need to create a new connection configuration. This feature is designed for IT Administrators in a corporate environment and is generally not required to be changed by end users.

#### Settings > Network Selection (Default = Automatic)

These settings are pre-configured for your network. There is no need to change any of these settings. Manual mode will perform a scan of available networks.

#### Settings > Network Preferences (Default = Automatic)

These settings are pre-configured for your network. There is no need to change any of these settings. Selecting UMTS/HSPA will lock the modem to 3G services only. Selecting GSM/EDGE will lock the modem to 2G services only.

#### Settings > SMS Settings

These settings are pre-configured for your network. There is no need to change any of these settings. If you go overseas or use a foreign SIM card you may need to change the local SMS Centre number. Consult your service provider for more details.

#### Settings > Sounds

The default system sounds can be personalised if required. Browse to your chosen sound to change the alert tones specified.

#### Settings > Security

You can enable a PIN number that is requested when the Connection Manager is launched. This can protect you against unwanted use. The PIN number is stored on the SIM card.

### Settings > System

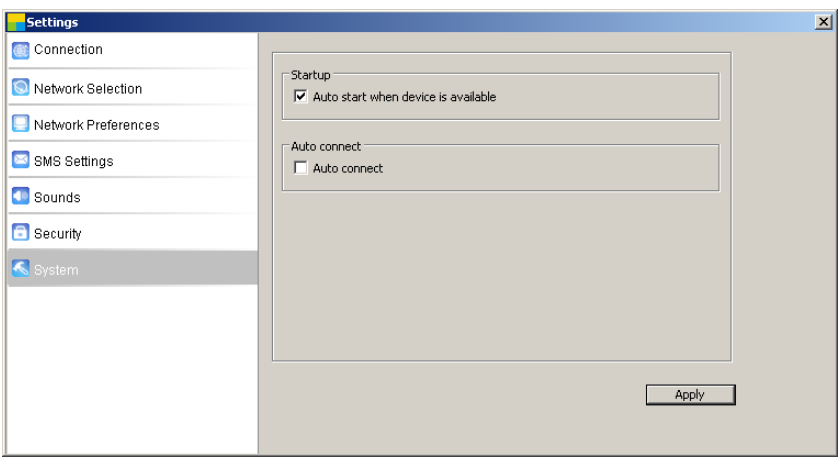

## Set the Start up and Auto connect Modes

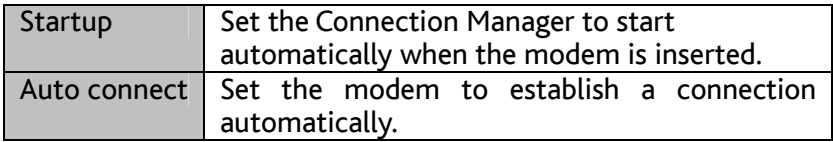

#### Insert a MicroSDTM card for USB Mass Storage

You can insert a MicroSD<sup>TM</sup> memory card up to 8GB to use the modem as a mass storage device.

- Safely remove your modem from your computer
- Open the modem back cover to access the MicroSD<sup>TM</sup> slot
- There is a diagram showing the correct orientation of the MicroSD™ card printed on the top of the MicroSD™ slot
- Check the correct orientation and carefully insert the MicroSD card
- Replace the modem cover and insert your device into your computer
- The MicroSD<sup>TM</sup> card will appear as an external drive on your computer system
- Always handle memory cards with care and avoid static discharge

MicroSD<sup>™</sup> cards supported to 2GB are FAT 16 format. MicroSD<sup>™</sup> HC cards supported to 8GB are FAT 32 format.

If you want to remove the modem please use the Safe Removal of Hardware to stop the removable disk first. For more details see the Safe Removal of Hardware process.

#### Troubleshooting Guide

If you have any problems with your modem please check this section. If the problem still exists test on an alternate PC and contact your service provider. Check for more details and FAQ's at www.zte.co.nz

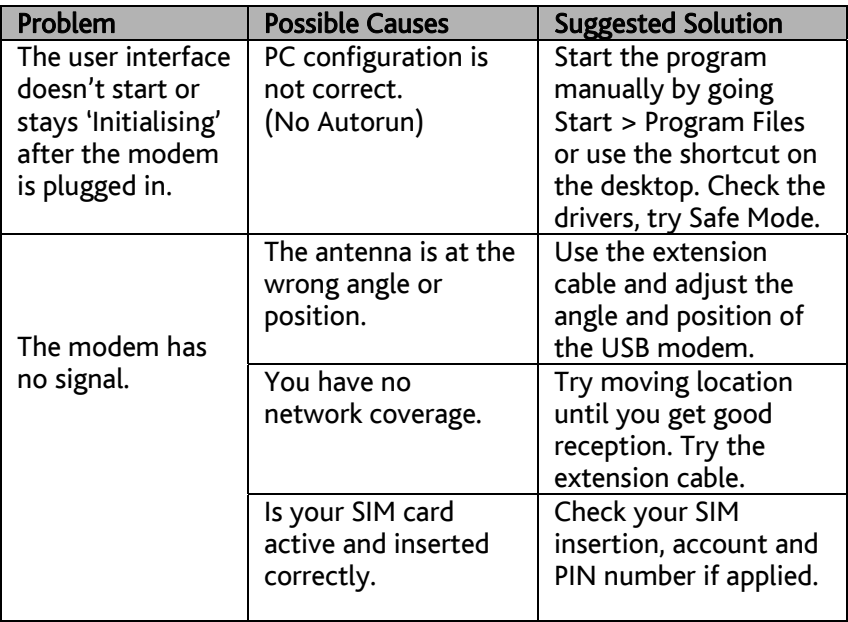

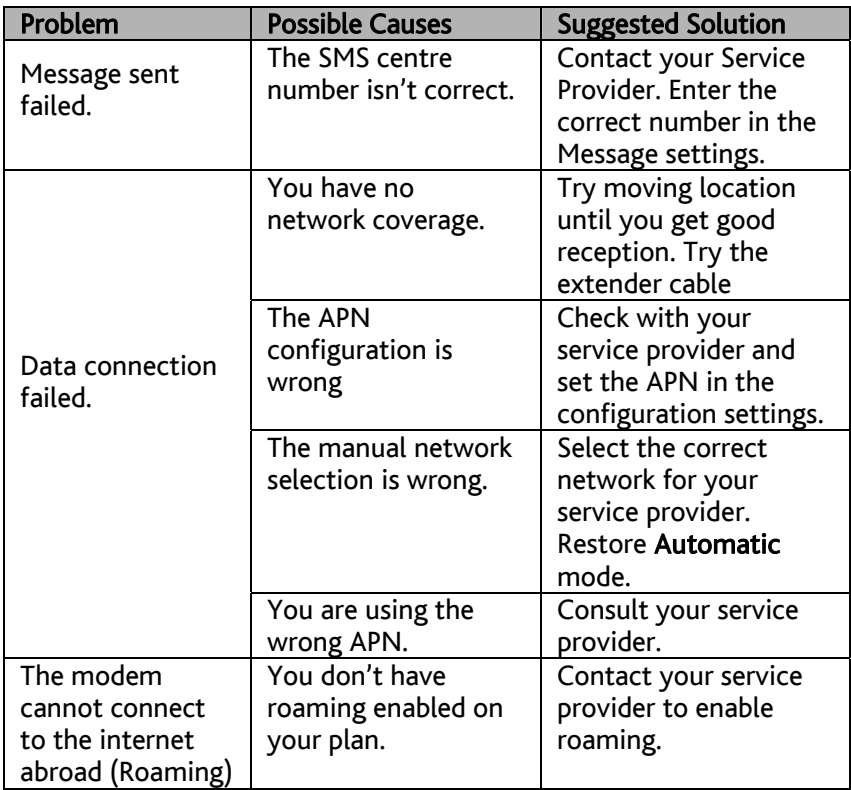

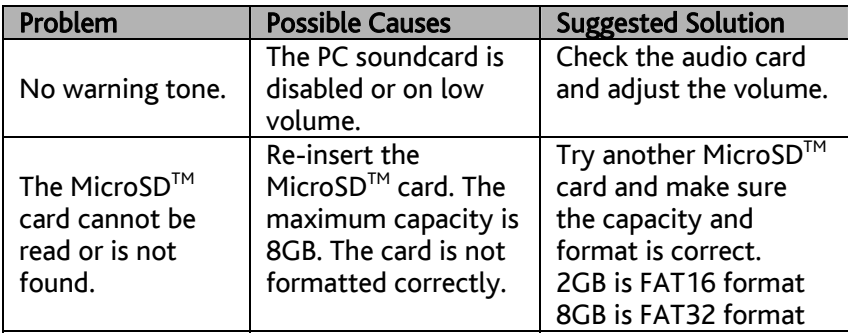

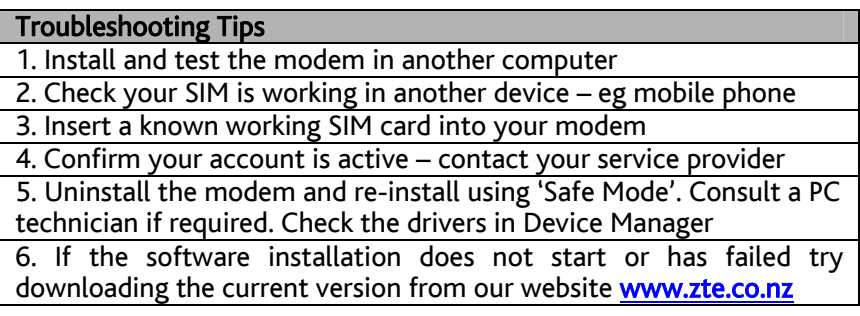

#### System requirements

- 1. USB port x 1 (USB 1.0 or 2.0\*)
- 2. System Requirements:
	- a. PC Windows 7, Vista, XP
	- b. Mac OSX 10.4.11 and above

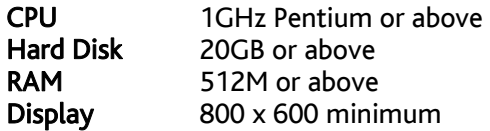

- 3. You need to have Administrator rights to install and run the software
- 4. We suggest you switch off your anti-virus software before installing the USB modem. In some cases protection software can prevent automatic installation. It is possible to start the installation process manually by clicking the Autorun icon when it appears.

#### Tips

- \*USB 2.0 ports are preferred because they are much faster
- Identify the type of port on your PC and use version 2 ports
- Use the USB extender cable to obtain optimum reception

#### SIM card insertion

1. Open the modem back cover to access the SIM and MicroSD<sup>™</sup> slot

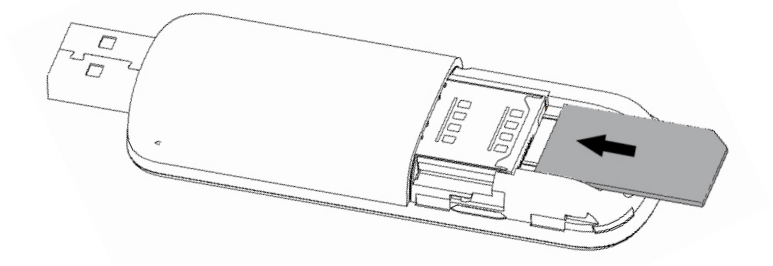

2. Insert the SIM card as shown with the gold contacts facing down and the bevelled corner on the outside edge of the modem.

3. Push the SIM card in as far as it will go and replace the modem cover.

Tip: There is a diagram showing the correct orientation of SIM card printed on top of the SIM slot.

#### Installation Guide

The installation and management software is pre-loaded onto your USB modem. Wait for your system to be fully loaded then insert the modem into your computer and follow the instructions on-screen. You'll be up and connected in about 5 minutes.

There are three main steps to the installation process:

- 1. Device insertion; USB drivers are installed by your system
- 2. Install shield launches and installs the Connection Manager
- 3. Connection Manager launches and continues to install the modem drivers and then initialize the modem

If nothing happens your system configuration may be preventing Autorun.

#### Manual installation process if Autorun is prevented by your system

- Windows users: Browse to the device and select Install.exe to start the installation. (Start > My Computer > TelecomModem > Install.exe)
- MAC users: Go to Computer, open the CD-ROM named Telecom Modem, and double click the Telecom Connection Manager icon.
- If the installation process does not launch you can also download the install files from our website at www.zte.co.nz

#### Step by Step Installation

The installation method shown below is for Windows XP. Other operating systems will follow a similar but not necessarily identical installation process:

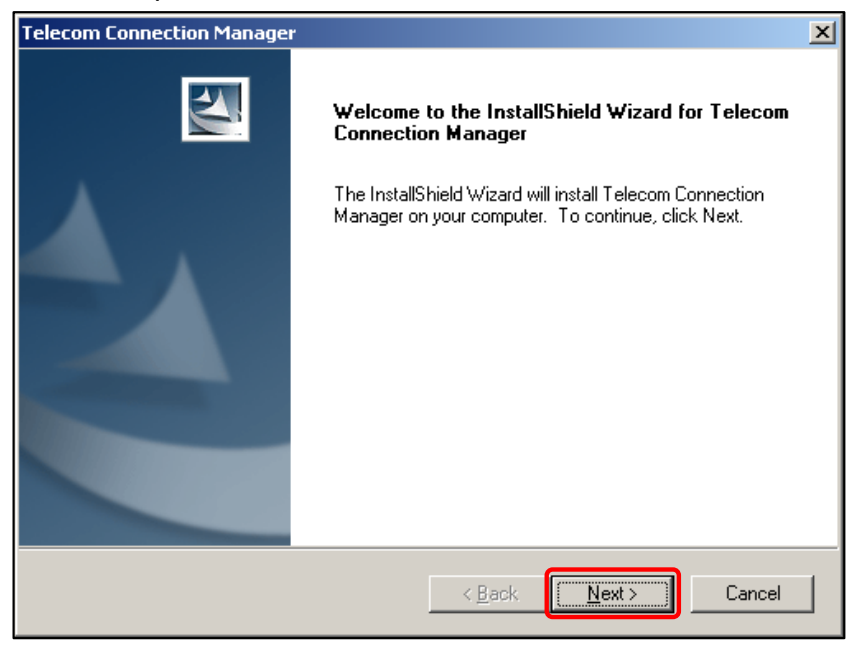

Press Next to accept the default folder location, or press Change to define your own path.

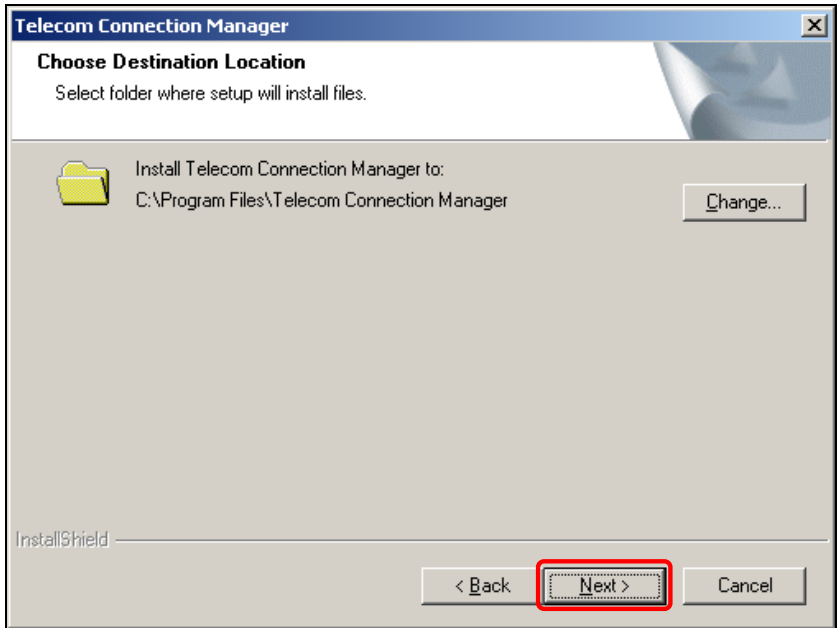

#### Please wait a few seconds for the installation to proceed…

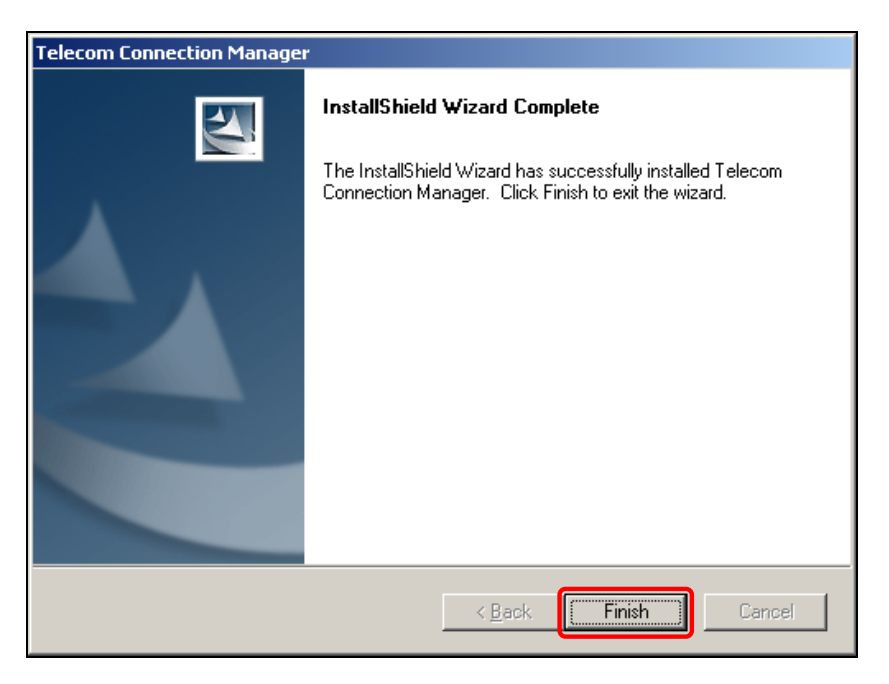

Click Finish to complete the installation.

#### Software Removal

If you wish to uninstall the application please follow the procedure below:

#### **Windows**

Start **→** Programs **→** Telecom Connection Manager **→** Uninstall Follow the prompts and press Yes to continue.

#### MAC OS X

Go to Applications, select Uninstall Telecom Connection Manager. Follow the prompts to remove the software.

#### Radiation from Electronic Devices – SAR

The USB Wireless modem is a transmitting device with similar output power to a mobile phone. It uses an internal antenna to connect to the mobile network. To get the best performance from your device do not cover or shield the device in any way as this will lead to increased output power. Always leave a clear space around the device to allow the transmit and receive signals to propagate. SAR tests have been completed and comply with the Australia and New Zealand regulatory requirements.

#### Precautions and Safety Information

- Some electronic devices are susceptible to electromagnetic interference. The modem is a transmitting device and may cause interference to sensitive electronic equipment such as audio systems, vehicle systems and medical equipment. Please consult the manufacturer of the other device before using the modem.
- Operating of laptop or desktop PCs with the modem may interfere with medical devices like hearing aids and pacemakers. Please keep the modem more than 20 centimetres away from such medical devices. Turn the modem off if necessary. Consult a physician or the manufacturer of the medical device before using the modem near such devices.
- $\blacksquare$  Be aware of the regulations when using the modem at places such as oil refineries or chemical factories, where there are explosive gases or explosive products being processed. Turn off your modem as instructed.
- $\blacksquare$  Don't touch the antenna area unnecessarily whilst connected. This can affect your modem performance and reduce the signal quality.
- Store the modem out of the reach of children. The modem may cause injury or get damaged.
- The modem contains sensitive electronic circuitry. Do not expose the modem to any liquids, high temperatures or shock.
- Only use original accessories or accessories that are authorized by the manufacturer. Using unauthorized accessories may affect your

modem's performance, damage your modem and violate related national regulations.

- Avoid using the modem in areas that emit electromagnetic waves or in enclosed metallic structures eg lifts.
- The modem is not waterproof. Please keep it dry and store it in a cool, dry place.
- Don't use the modem immediately after a sudden temperature change eg from an air conditioned environment to high temperature and humidity outside. In such cases there could be condensing moisture inside the modem which can cause internal damage. Unplug the modem and leave it for 30 minutes before use.
- Always handle the modem with care. Be careful not to drop or bend the modem.
- **There are no user serviceable parts inside the modem.** Unauthorised dismantling or repair will void the warranty.

#### Declaration of Conformity

We declare under our sole responsibility that the product(s) detailed in this manual, and in combination with our accessories, conform with the essential requirements of The Radio Communications Standard (Electro-magnetic Radiation Human Exposure) 2003.

Z1196

# Technical Specifications

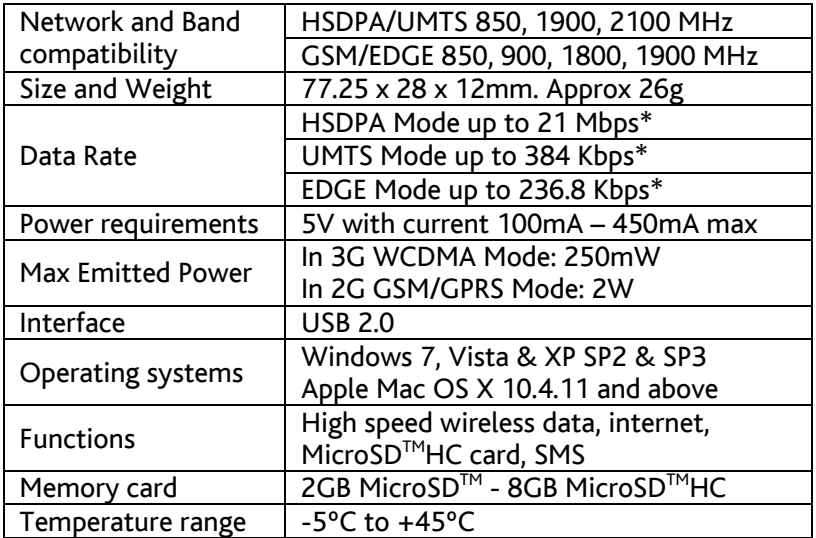